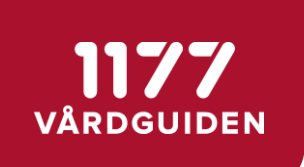

# Manual Behandlare

## Stöd och behandling release 2021:3

Stockholm, 2021-10-12

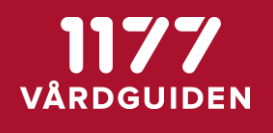

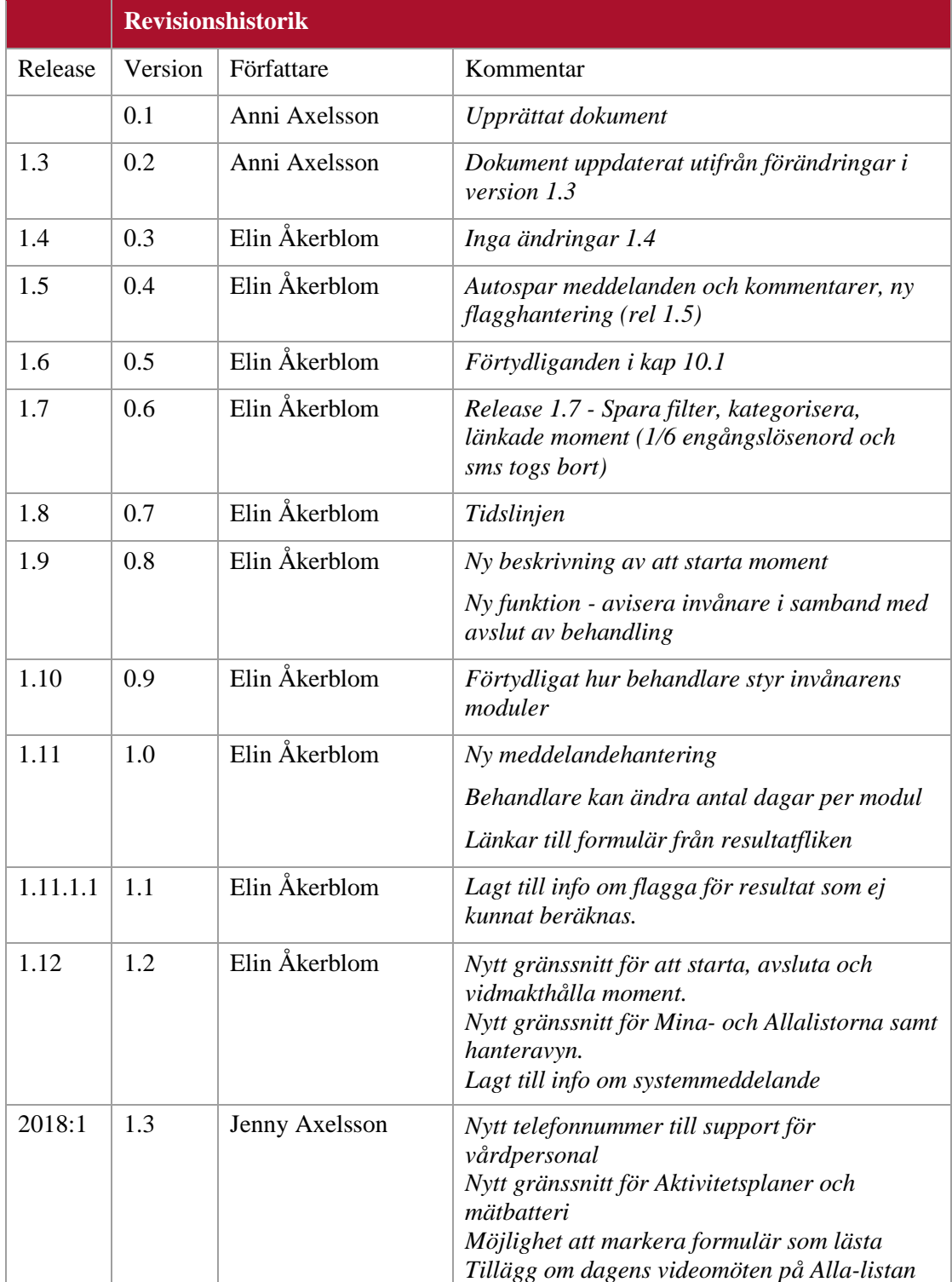

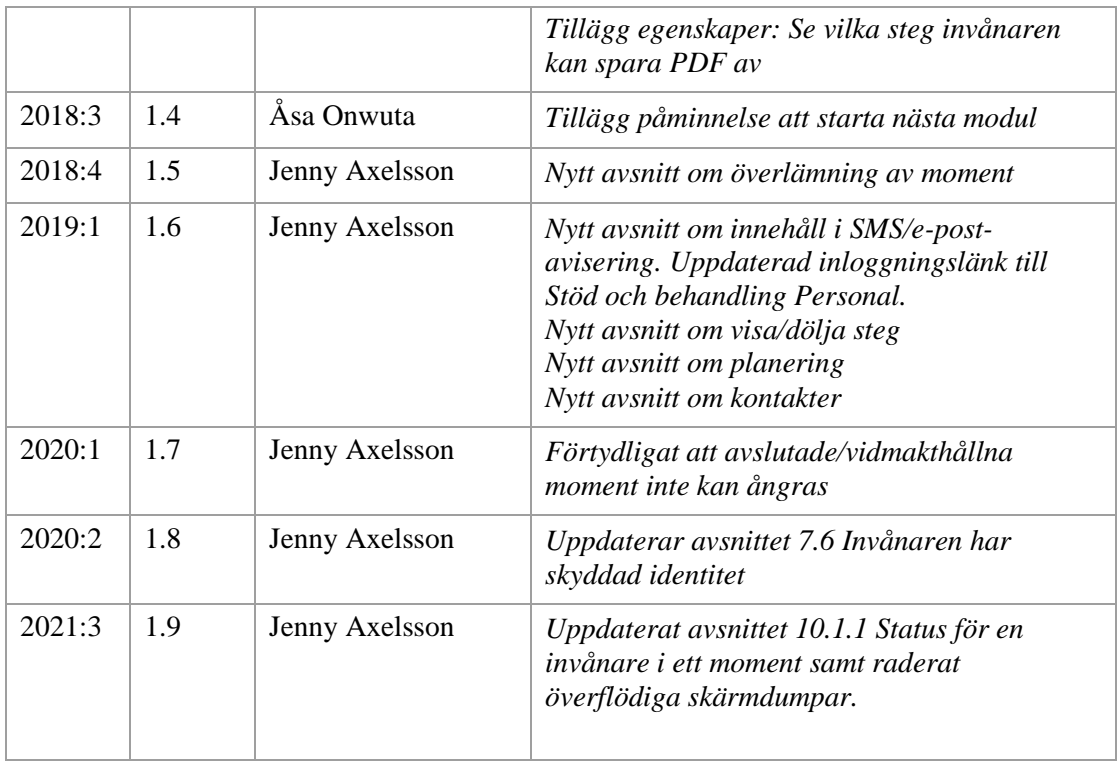

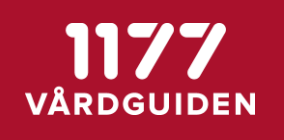

## Innehåll

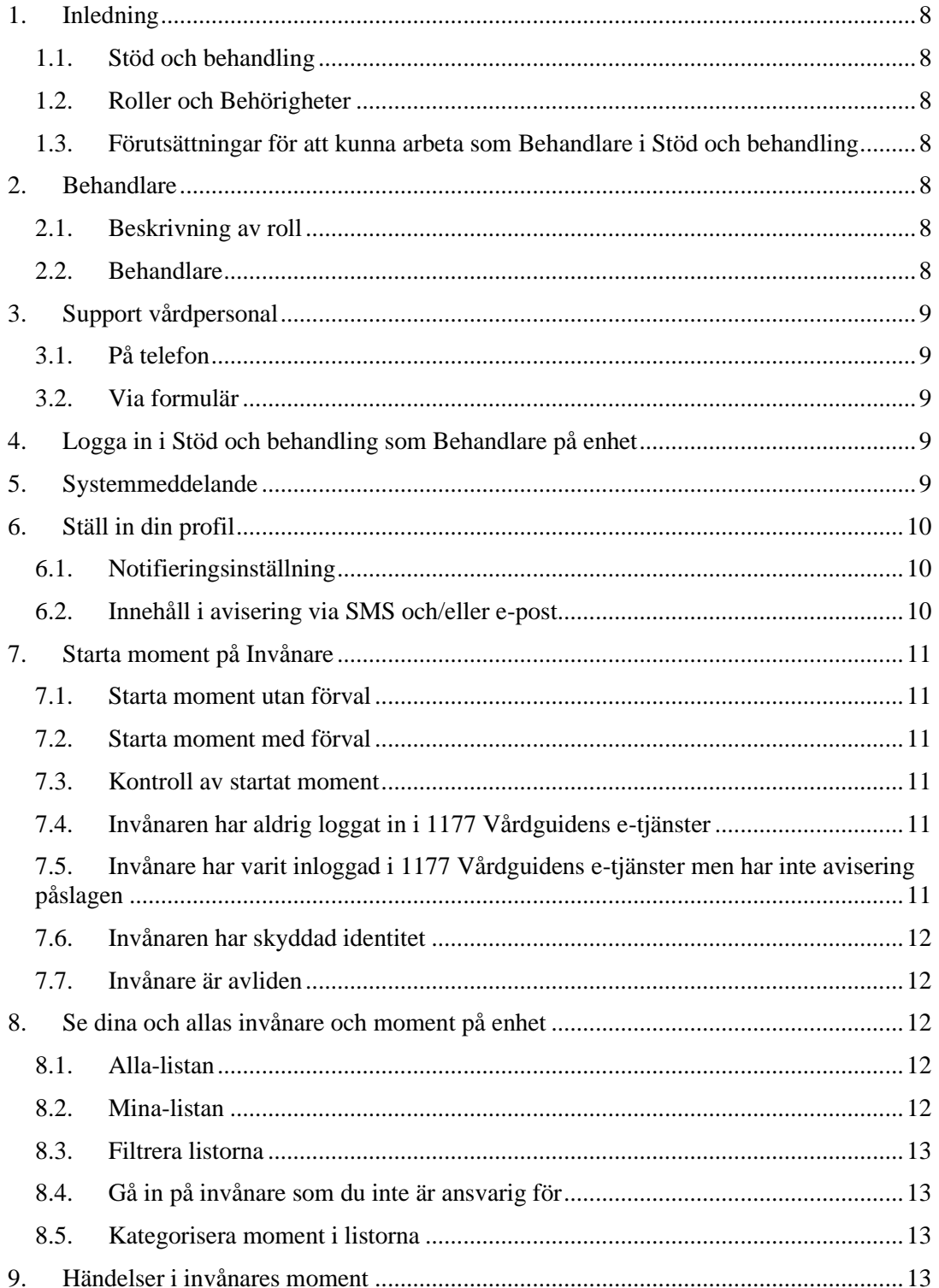

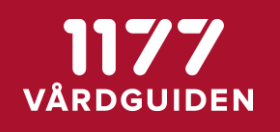

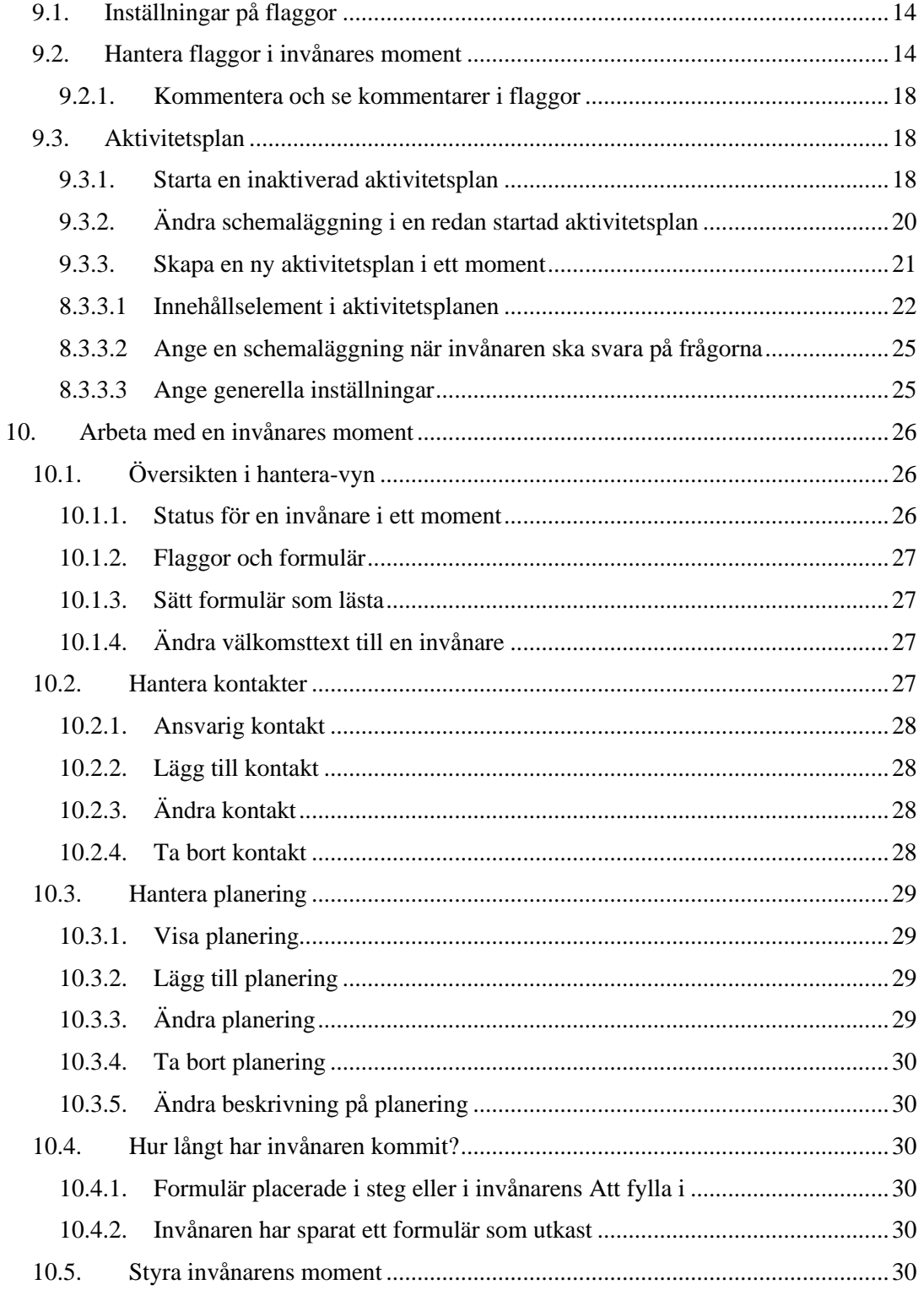

![](_page_5_Picture_0.jpeg)

![](_page_5_Picture_194.jpeg)

![](_page_6_Picture_0.jpeg)

![](_page_6_Picture_53.jpeg)

![](_page_7_Picture_0.jpeg)

## <span id="page-7-1"></span><span id="page-7-0"></span>**1. Inledning**

#### **1.1.Stöd och behandling**

<span id="page-7-2"></span>Via Stöd och behandling kan invånare och vårdpersonal bedriva internetbaserad stöd och behandling.

#### **1.2.Roller och Behörigheter**

I Stöd och behandling har vårdpersonal roller som styr behörighet och vad du får utföra för funktioner i systemet.

<span id="page-7-3"></span>Denna manual beskriver rollen Behandlare på en aktiv enhet i Stöd och behandling och de funktioner som den rollen ger behörighet att arbeta med.

#### **1.3.Förutsättningar för att kunna arbeta som Behandlare i Stöd och behandling**

- Behörighetsadministratör på enhet där personal ska arbeta som behandlare, måste ha lagt till personal på enhet i Stöd och behandling och tilldelat rollen Behandlare till personal.
- Medarbetaruppdrag kopplad till enhet.
- SITHS-kort

## <span id="page-7-5"></span><span id="page-7-4"></span>**2. Behandlare**

#### **2.1.Beskrivning av roll**

Rollen som behandlare på en aktiverad enhet i Stöd och behandling utses av en verksamhetschef, rollen delas sedan ut av behörighetsadministratören på den aktuella enheten.

#### <span id="page-7-6"></span>**2.2.Behandlare**

- Kan starta moment för en invånare genom att tilldela invånaren ett moment och en behandlare.
- Kan bedriva stöd och behandling på vårdenhet.
- Kan kommunicera med invånaren.
- Kan sätta invånares moment i vidmakthållandefas.
- Kan avsluta den stöd- och behandling för en invånare som den är ansvarig för.
- Kan initiera överlämning av en invånares moment till annan enhet.

![](_page_8_Picture_0.jpeg)

## <span id="page-8-1"></span><span id="page-8-0"></span>**3. Support vårdpersonal**

#### **3.1.På telefon**

Vid problem, frågor eller synpunkter vänder du dig till supporten som nås på telefonnummer 0771-25 10 10, alla dagar kl. 06.00 – 22.00.

#### <span id="page-8-2"></span>**3.2.Via formulär**

Du kan också skicka en fråga till supporten via e-postformulär.

- Gå in på internet och skriv in webbadressen: [www.inera.se/kundservice/formular/felanmalan-och-support/1177-vardguidens-e](../../../../../Stöddokument/Releaser/www.inera.se/kundservice/formular/felanmalan-och-support/1177-vardguidens-e-tjanster)[tjanster/](../../../../../Stöddokument/Releaser/www.inera.se/kundservice/formular/felanmalan-och-support/1177-vardguidens-e-tjanster)
- Fyll i formuläret, klicka på Skicka.

## <span id="page-8-3"></span>**4. Logga in i Stöd och behandling som Behandlare på enhet**

Följande URL:

[https://personal.sob.1177.se](https://personal.sob.1177.se/)

- När du är inloggad i stöd och behandling ser du vid informationen Inloggad som: Ditt namn, den enhet som du är inloggad på samt datum i det fall enheten kommer att upphöra.
- Som behandlare har du tillgång till flikarna:
	- > Mina
	- Alla
	- Avslutade
	- Personal (vy över personal på din enhet)
	- Min profil

## <span id="page-8-4"></span>**5. Systemmeddelande**

Systemmeddelande är ett meddelande som skrivs av vårdgivaradministratören och kan visas upp för alla enheter som finns aktiverade hos din vårdgivare. Meddelandet kan regleras tidsmässigt i en gul banner som lägger sig högst upp sidan när du är inne i Designverktyget.

Du kan stänga ner systemmeddelanden om du tagit del av dem och inte vill se meddelandet något mer.

• Klicka på det röda krysset bredvid systemmeddelandet för att stänga meddelandet

En gul liten ruta dyker upp under Logga ut med texten Visa systemmeddelanden.

• Klicka på Visa systemmeddelade för att återigen öppna alla stängda systemmeddelanden

![](_page_9_Picture_1.jpeg)

Möjligheten att kunna öppna upp systemmeddelandet igen kommer försvinna när meddelandet upphör och du loggat ut ur Stöd och behandling.

## <span id="page-9-1"></span><span id="page-9-0"></span>**6. Ställ in din profil**

#### **6.1.Notifieringsinställning**

När du som behandlare loggar in i Stöd och behandling på en enhet som du har uppdrag att arbeta på, kom då ihåg att ställa in din profil för hur du vill få notifieringar om händelser i Stöd och behandling för de moment och invånare som du kommer att arbeta med.

• Gå till fliken Min profil

Här kan du göra inställningar om du vill få aviseringar från Stöd och behandling i form av e-post och/eller SMS

I fältet under e-postadress syns din e-post som hämtas upp från personposten i HSA för ditt HSA-id. Om e-postadressen inte stämmer, kontakta då din HSA administratör.

Om du önskar få e-post aviseringar från Stöd och behandling utifrån händelser som aviseras.

- Kryssa i Ta emot notifieringar
- Välj Spara

Om du önskar bli notifierad på händelser som aviseras i form av SMS.

- Skriv in mobiltelefonnummer till din telefon
- Kryssa i Ta emot notifieringar
- <span id="page-9-2"></span>• Välj Spara

#### **6.2.Innehåll i avisering via SMS och/eller e-post**

Aviseringen via SMS och e-post innehåller inga detaljer om exakt vad som hänt eller vilka invånare det gäller utan ger endast en övergripande bild. Det finns 3 nivåer av händelser som redovisas i aviseringen.

- Antalet prioriterade flaggor baserat på Uppmärksamma resultat
- Antalet nya meddelanden från invånare
- <span id="page-9-3"></span>• Antalet nya övriga ändelser (alla andra flaggor/händelser än ovan)

![](_page_10_Picture_0.jpeg)

## <span id="page-10-0"></span>**7. Starta moment på Invånare**

#### **7.1.Starta moment utan förval**

Som behandlare kan du starta moment på invånare genom att:

- Gå till fliken Alla eller Mina
- Välj Starta nytt moment
- Mata in invånarens personnummer
- Välj Sök
- Välj det moment som invånaren ska aktiveras på
- Välj dig själv eller den behandlare som ska kopplas till momentet och invånaren.
- <span id="page-10-1"></span>• Välj starta moment

#### **7.2.Starta moment med förval**

Du kan också starta moment genom att välja Starta moment på panelen där du redan har startat moment på invånare sedan tidigare. Momentet är då förvalt men du måste mata in personuppgifter och bekräfta dem på samma sätt som ovan. Om du startar moment på det här sättet under Mina-fliken är även du förvald som behandlare. Om du startar momentet under Alla-fliken måste du välja behandlare.

#### <span id="page-10-2"></span>**7.3.Kontroll av startat moment**

Försöker du starta exakt samma moment (moment och versionsnummer) på en invånare som redan har momentet startat på sig får du ett felmeddelande.

#### <span id="page-10-3"></span>**7.4.Invånaren har aldrig loggat in i 1177 Vårdguidens e-tjänster**

Invånare når ett startat moment i Stöd och behandling via 1177 Vårdguidens e-tjänster. Om du försöker starta ett moment på en invånare som aldrig har loggat in i 1177 Vårdguidens e-tjänster så kommer du att få en varningstext.

Du kan fortfarande bekräfta och starta momentet men invånaren kommer inte påbörja momentet förrän hen har loggat in i 1177 Vårdguidens e-tjänster.

#### <span id="page-10-4"></span>**7.5.Invånare har varit inloggad i 1177 Vårdguidens e-tjänster men har inte avisering påslagen**

Invånaren styr om den vill ha avisering påslagen och också vilken typ av avisering (SMS eller e-post) från sin profilinställning i 1177 Vårdguidens e-tjänster. Det är viktigt att det förs en dialog med invånaren när moment startar om avisering och hur de styr detta.

Om du försöker starta ett moment på en invånare som inte har avisering påslagen under sin profilinställning så kommer du att få en varning.

![](_page_11_Picture_0.jpeg)

![](_page_11_Picture_1.jpeg)

• Du kan fortfarande bekräfta och starta momentet för invånaren men diskutera med invånaren om denne vill ha aviseringar i form av SMS och eller e-post under stöd- och behandlingstiden.

Du får även information om du försöker skicka ett meddelande till en invånare som aldrig har loggat in i 1177 Vårdguidens e-tjänster.

• Du kan fortfarande skicka meddelandet och invånaren ser det när den loggar in i Stöd och behandling och momentet första gången. Men det är inte möjligt att avisera meddelandet (se avsnittet 14. Avisera invånaren).

#### <span id="page-11-0"></span>**7.6.Invånaren har skyddad identitet**

Om invånaren har skyddad identitet så kommer du att få information om det när du söker på personnummer. Du kommer även att få information om det i Mina- och Alla-fliken (se avsnitt 8.1 Alla-listan samt 8.2 Mina-listan) samt i invånarens översiktsvy (se Översikten i hantera-vyn).

#### <span id="page-11-1"></span>**7.7.Invånare är avliden**

• Om du söker på ett på en invånare som är avliden så kommer du att få en varning och det .är inte möjligt att starta ett moment-

OBS! Det finns andra orsaker till att en person kan vara avregistrerad än avliden.

## <span id="page-11-3"></span><span id="page-11-2"></span>**8. Se dina och allas invånare och moment på enhet**

#### **8.1.Alla-listan**

Som behandlare kan du under fliken Alla se alla invånare och moment som är aktiva på enheten. För att se vilka invånare som har momentet startat väljer du plustecknet. Du kan se prioriterade flaggor på flikarna både för dina invånare och på Alla-fliken.

<span id="page-11-4"></span>På Alla-listan visas även vilka grupper av moment som har videomöten i dag.

#### **8.2.Mina-listan**

Under fliken Mina ser du alla invånare som du är ansvarig behandlare för. Du kan även filtrera listan på samma sätt som du kan filtrera listan Alla.

- <span id="page-11-5"></span>• Du får en tydlig bild över
	- Vilka moment du har startat på invånare.
	- Namn och personnummer för invånare.
	- När invånarna senast var inloggad på momentet och momentets startdatum.
	- Flaggor som uppmärksammar dig om händelser i invånarens moment.

![](_page_12_Picture_0.jpeg)

#### **8.3.Filtrera listorna**

Du kan välja filter per moment, kategori, flaggor eller fritext. Du kan även spara filter och ta bort sparade filter genom att trycka på papperskorgen. För att ta bort filtret från listan väljer du Nollställ filter på filterpanelen.

![](_page_12_Picture_136.jpeg)

OBS! Du måste som behandlare alltid vara uppmärksam på att dina filter kan dölja prioriterade flaggor!

#### <span id="page-12-0"></span>**8.4.Gå in på invånare som du inte är ansvarig för**

Du som behandlare kan gå in på en invånare som inte du är ansvarig för. Du får du upp en varning att du inte är ansvarig för momentet, men du kan gå vidare och göra alla saker som ansvarig behandlare för invånaren kan. Alla aktiviteter loggas enligt patientdatalagen.

#### <span id="page-12-1"></span>**8.5.Kategorisera moment i listorna**

Om invånaradministratören på din enhet har skapat kategorier på ett moment kan du välja dessa i listan. Du ser att det finns kategorier skapade genom att kolumnen Kategorier finns. Du kan välja en eller flera kategorier genom att välja penna till höger om rubriken Kategorier. En fokusruta kommer fram där du gör dina val.

Den valda kategorin syns nu i både Alla- och Mina listan. Du kan ta bort kategorin genom att trycka på krysset. Om du vill välja en eller flera nya kategorier kan du göra det genom att välja pennan igen. Kategorierna läggs på varje enskild invånarens moment.

## <span id="page-12-2"></span>**9. Händelser i invånares moment**

Som behandlare ska du se och agera på händelser i dina invånares moment. Vilka händelser som visas är mycket beroende av vad designern och utgivaren ställde in för momentet när de skapade det. För att uppmärksamma dessa händelser kan flaggor användas.

En händelse som en designer och utgivare skapat kan bygga på något av följande:

- Modul
- **Moment**
- Formulär

![](_page_13_Picture_0.jpeg)

#### Aktivitetsplan

För att se vilka händelser som designer och utgivare skapade för momentet som dina invånare är kopplat till:

- Gå till fliken Mina
- Välj en invånare i ett moment
- Gå till fliken Händelser

För att få reda på mer om vad en händelse betyder klicka på plustecknet. Du kan även lägga till nya flaggor (men var uppmärksam på vilka flaggor som designern redan har skapat så att du inte får dubbla flaggor):

- Välj vilken flaggtyp du vill ha i rullistan under rubriken Skapa ny flagga.
	- Gör sedan inställningar enligt nästa avsnitt 8.1 Inställningar på flaggor.

#### <span id="page-13-0"></span>**9.1.Inställningar på flaggor**

För varje flagga som du skapar så styr du till vem eller vilka (invånare och/eller behandlare) som flaggan ska visas för. Du måste fylla i rubrik och meddelande för de flaggor du skapar samt om de ska aviseras omgående, uppsamlat eller inte alls. I flaggan till invånare är det rubrik och meddelande som visas i aviseringen som invånaren får i sitt gränssnitt. För behandlaren visas rubriken och meddelandet (förutom i de flaggor som räknas upp med en siffra) när behandlaren klickar på flaggan.

#### <span id="page-13-1"></span>**9.2.Hantera flaggor i invånares moment**

Detta är en sammanställning av vilka flaggtyper som finns, deras ikoner och hur man som behandlare hanterar dem:

![](_page_14_Picture_173.jpeg)

![](_page_15_Picture_0.jpeg)

![](_page_15_Picture_215.jpeg)

![](_page_16_Picture_1.jpeg)

![](_page_16_Picture_184.jpeg)

![](_page_16_Picture_185.jpeg)

![](_page_17_Picture_165.jpeg)

#### <span id="page-17-0"></span>**9.2.1. Kommentera och se kommentarer i flaggor**

Du kan kommentera i en flagga genom att klicka på den och skriva en kommentar.

Du kan se om en annan behandlare har skrivit kommentarer i en flagga genom att en pratbubbla visas på flaggan. Klicka på flaggan för att läsa kommentaren.

#### <span id="page-17-1"></span>**9.3.Aktivitetsplan**

En aktivitetsplan är ett formulär som ger invånaren möjlighet att fylla i regelbundna mätningar en eller flera dagar i veckan.

#### **9.3.1.Starta en inaktiverad aktivitetsplan**

<span id="page-17-2"></span>Det kan finnas en händelse skapad i momentet som är inaktiv när momentet startades för invånaren. Välj fliken Aktivitetsplaner under fliken Händelser.

• Välj Visa/ändra för att öppna den inaktiva händelsen

![](_page_17_Picture_166.jpeg)

![](_page_18_Picture_0.jpeg)

En ny vy öppnas och du ser att det är en aktivitetsplan i Momentet Manual som designern och utgivaren skapat som finns där som heter "Läsa Manualen".

• För att snabbt få tillgång till instruktioner för hur du hanterar aktivitetsplaner så finner du en pdf "Instruktioner för aktivitetsplan" i vyn.

I det här exemplet har du som behandlare möjlighet att gå in direkt och redigera aktivitetsplanen lägga till, ta bort och ändra aktivitetsplanen för invånaren i momentet och styra schemaläggningen samt bestämma startdatum (det ser du eftersom innehållet inte är utgråat).

![](_page_18_Picture_94.jpeg)

• Designern har skapat en aktivitetsplan med flera frågor och tänkt schemaläggning för hur ofta och när invånaren ska utföra aktiviteten "Läsa manualen" samt besvara frågor om just det. I det här fallet är du som behandlaren nöjd med alla frågor i aktivitetsplanen och du är också nöjd med den tänkta schemaläggningen utifrån din invånare som du just startat moment Manual i och inställningarna för aktivitetsplanen är också bra.

För att invånaren ska få tillgång till aktivitetsplanen så måste du nu aktivera den:

![](_page_19_Picture_0.jpeg)

![](_page_19_Picture_106.jpeg)

• Lägg in datum för när aktivitetsplanen ska starta, i exemplet ovanför ska den 2015-09-15.

Veckoschemat kommer att upprepas 4 gånger, dvs invånaren ska läsa manual måndag 16:00 och torsdagar 13:30 och 08:00 i fyra veckor, varje vecka och besvara på frågorna som.

- Du får hjälp med att slutdatumet räknas ut, 2015-10-13 är det tänkt att invånaren ska vara klar med sin aktivitetsplan "läsa manual"
- Kryssa i Aktiverad
- Välj Spara

![](_page_19_Picture_107.jpeg)

• Gå tillbaka till översikten för händelser och du ser att "Läsa Manualen" nu finns under Aktiverade händelser

![](_page_19_Picture_108.jpeg)

Försöker du aktivera en aktivitetsplan utan ett startdatum eller en schemaläggning så få du ett felmeddelande.

#### <span id="page-19-0"></span>**9.3.2. Ändra schemaläggning i en redan startad aktivitetsplan**

Hade aktivitetsplanen varit aktiv när momentet startades och du som behandlare ville ändra på något för den specifika invånaren som du startat i momentet med aktivitetsplanen, vad det gäller schemaläggning av veckoschemat (du kan inte ändra innehållelementen i en startad aktivitetsplan) är du tvungen att välja:

![](_page_20_Picture_0.jpeg)

![](_page_20_Picture_126.jpeg)

• Visa/ändra

• Klicka ur Aktiverad

![](_page_20_Picture_127.jpeg)

#### • Välj Spara

Aktivitetsplanen "läsa manual" stoppades nu i momentet Manual för den specifika invånaren och du kan nu göra ändringar i schemaläggning och sätta igång den på valt datum, aktivera och Spara.

#### **9.3.3.Skapa en ny aktivitetsplan i ett moment**

<span id="page-20-0"></span>Det kan vara så att du startat ett moment för en invånare som inte innehåller någon aktivitetsplan alls men du som behandlare anser att din invånare behöver en aktivitetsplan och besvara några frågor inför sitt nästa vårdbesök.

Du kan då skapa en aktivitetsplan själv för en invånare i ett moment (det förutsätter såklart att du som behandlare arbetar i ett moment som en designer/utgivare har skapat och som du har tillgång till på din enhet).

- Välj fliken händelser
- Välj fliken aktivitetsplaner
- Välj skapa ny händelse

Du skapar en aktivitetsplan i tre steg:

- Skapa ett namn på aktivitetsplanen och lägg till ett eller flera innehållselement som du vill att invånaren ska fylla i
- Ange en schemaläggning, ett veckoschema, genom att ange vilka klockslag på vilka veckodagar som invånaren bör fylla i. Schemaläggningen kan upprepas
- Ange generella inställningar som gäller för aktiviteten, exempelvis hur många dagar efter ett angivet tillfälle som patienten har möjlighet att fylla i aktiviteten

![](_page_21_Picture_0.jpeg)

#### **8.3.3.1 Innehållselement i aktivitetsplanen**

<span id="page-21-0"></span>Du kan skapa en aktivitetsplan med en eller flera innehållselement, nedan kommer en beskrivning på vilka innehållselement som finns och inställningar för dessa.

• Sätt ett namn på aktivitetsplanen

I exemplet så döps aktivitetsplanen till "Läsa Manualen"

![](_page_21_Picture_113.jpeg)

• Lägg till innehållselement (sådant som invånaren ska fylla i) med hjälp av knapparna

**Registrering** En registrering innebär något som invånaren ska fylla i som ett regelbundet mätvärde. Det kan vara saker som blodtryck, vikt och kilometer (vid löpning). Du kan sedan välja att se alla registreringar som diagram.

I exemplet nedan sätts rubriken på frågan till "Manual läsning?"

• Välj antal gånger (ggr) som måttenhet

Det finns flera måttenheter att välja på:

Mått

![](_page_21_Picture_114.jpeg)

- Ange min 1- och maxvärde för målvärdet för registrering. Du kan ange endast ett av värdena eller båda.
- Välj Flagga om du vill att du som behandlare ska få en notifiering i form av en flagga om invånaren gör en registrering utanför målvärdet.
- Välj avisering om du önskar få en avisering (SMS/e-post) om/när invånaren gör en registrering utanför målvärdet (obs! Du måste ha ställt in notifieringsinställningar i sin profil i Stöd och behandling)

![](_page_22_Picture_1.jpeg)

• Välj om du och/eller invånaren ska få se en översikt av de inmatade värdena i ett diagram/tabell, skriv in vad diagram och tabellen visar för värde för att det ska bli lättare att tolka för invånaren och/eller dig själv

![](_page_22_Picture_115.jpeg)

**Skala** En skala ger invånaren möjlighet att skatta något på en numerisk skala, alternativt att du väljer ord på skalan, som "Bra" och "Dåligt".

I exemplet nedan sätts rubriken på frågan till "Hur kändes det när du lästa Manualen?"

- Ange minsta och högsta värdet på skalan med siffror eller ange annars namn på skalan.
- Ange om du vill att värdet för invånarens svar på varje aktivitet skall presenteras som ett diagram (och tabell) för dig själv och/eller invånaren. Det går då också att skriva en förklaring till diagrammet för behandlare resp. invånaren.

![](_page_22_Picture_116.jpeg)

**Flervalsfråga** En flervalsfråga ger invånaren flera svarsalternativ. Du väljer om invånaren bara kan ange ett av svaren (Radioknappsfråga) eller kryssa i flera (Checkboxfråga).

I exemplet nedan sätts rubriken på frågan till "Vad tycker du är svårast?" och med svarsalternativen:

- Att sätta av tid till läsningen.
- Att hitta motivationen till att läsa manualen.
- Att orka läsa
- Jag vet inte.
	- Välj obligatoriskt om invånaren inte ska få hoppa över frågan

![](_page_23_Picture_0.jpeg)

![](_page_23_Picture_96.jpeg)

**Textfråga** En textfråga ger invånaren möjlighet att skriva sitt svar som fritext.

I exemplet nedan sätts rubriken på frågan till "Beskriv hur du kände dig"

- Ange om invånaren ska kunna skriva sitt fritextsvar på en rad eller flera. Om du förväntar dig att svaren kan vara långa bör du välja flera rader
- Välj om frågan ska vara obligatorisk så att invånaren inte får hoppa över

![](_page_23_Picture_97.jpeg)

**Infotext** En infotext ger dig enkelt möjlighet att delge instruktioner eller information till invånaren och kräver inget svar. Rubriken är ingen fråga utan endast rubriken för texten.

I exemplet nedan sätts en rubrik på informationen "Att läsa manualer" och en kort text.

![](_page_23_Picture_98.jpeg)

Om du vill ändar ordningen på dina skapade innehållselement

• Ta tag i symbolen **och dra innehållselementet upp eller ned** 

Om du vill radera ett innehållselement

• Välj  $\overline{\phantom{a}}$  för det innehållselement du vill ta bort

Du kan närsomhelst förhandsgranska ditt innehåll genom att välja förhandsgranska längst ned på sidan, är du nöjd så väljer du spara annars väljer du redigera för att fortsätta arbete med innehållet.

![](_page_24_Picture_0.jpeg)

#### <span id="page-24-0"></span>**8.3.3.2 Ange en schemaläggning när invånaren ska svara på frågorna**

När du lagt upp innehållselementen ska du ange ett schema för när invånaren, ska svara på frågorna, vilka dagar, tidpunkter och hur många gånger samt aktivera det samt startdatum för när veckoschemat ska börja.

I exemplet nedan skapas ett veckoschema som ska sätta igång samma dag som du träffar invånaren och som Innebär att invånaren ska läsa manualen och besvara frågorna varje vecka under 4 veckor, på måndagar kl.16:00 och torsdagar kl. 08:00 och 13:30.

![](_page_24_Picture_130.jpeg)

- För att skapa flera tillfällen för när en invånare ska utföra en aktivitet på en dag i en vecka så väljer du att lägga till en ny rad och anger tiderna för den dagen (se torsdagen nedan i bilden)
- Du kan välja om veckoschemat ska löpa tillsvidare, tills du som behandlare avaktiverar aktivitetsplanen eller avslutar invånarens moment eller om veckoschemat ska upprepas ett antal gånger
- Du kan också ställa in om veckoschemat ska aktiveras varje vecka eller varannan vecka

#### **8.3.3.3 Ange generella inställningar**

<span id="page-24-1"></span>Du ska i det sista steget välja inställningar för aktivitetsplanen.

I vissa fall kommer invånaren behöva möjlighet att fylla i information ett par dagar efter att tiden i veckoschemat infallit. Här anger du hur många dagar efter som det ska vara möjligt. Om invånaren inte fyller i inom denna tid så räknas tillfället som missat. Brytpunkten är alltid vid dagens slut (midnatt).

• Ange antal dagar

I exemplet nedan ska invånaren få fylla i sin registrering under 6 dagar efter att tidpunkten för registrering enligt veckoschemat har passerat.

![](_page_25_Picture_0.jpeg)

![](_page_25_Picture_150.jpeg)

- Om invånaren ska ha möjlighet att få hoppa över aktiviteten, i exemplet att "Läsa Manualen" så väljer du att kryssa i valet Invånaren kan välja att hoppa över. Om invånaren gör det så räknas detta tillfälle som skippat.
- Om du önskar att ha en dialog och kunna ge feedback direkt kopplat till din invånare för aktivitetsplanen i form av kommentarer så väljer du Tillåt kommentarer.
- Om du önskar att behandlaren ska få en flagga vid missad aktivitet väljer du Flagga behandlare vid missad aktivitet.
- Kryssa i Aktiverad
- Välj Spara och du har nu aktiverat din skapade aktivitetsplan för din invånare.

## <span id="page-25-0"></span>**10. Arbeta med en invånares moment**

- Gå till fliken Mina
- Klicka på en invånare som du ska arbeta med
- Gå till fliken Hantera för den specifika invånaren

Under hantera vyn kan du som behandlare styra och överblicka momentet som invånaren har aktiverat.

#### <span id="page-25-1"></span>**10.1.Översikten i hantera-vyn**

Den översta delen av hantera-vyn ger dig en översikt av vad du behöver hantera i en invånares moment. Du kan (om designern har gjort den inställningen) ändra välkomsttext, få information om invånarens status i momentet samt vilka flaggor och formulär som behöver hanteras.

#### **10.1.1. Status för en invånare i ett moment**

<span id="page-25-2"></span>Överst på sidan ser du information om när momentet startade och när invånaren var senast aktiv. Du ser hur många dagar som momentet är beräknat att ta och hur många dagar som din invånare har varit aktiverad i momentet. Du kan se de inställningar designern har gjort på momentet om du väljer Egenskaper, till exempel vilka steg invånaren eventuellt kan spara PDF av. Du kan även välja att hämta invånarens kontaktuppgifter. Dessa uppgifter delas enbart om invånaren valt att dela med sig av sina kontaktuppgifter i sin profil på 1177 Vårdguidens e-tjänster. Observera att om invånaren är under 13 år eller har skyddade uppgifter kommer inte kontaktuppgifterna kunna visas överhuvudtaget.

![](_page_26_Picture_0.jpeg)

#### **10.1.2. Flaggor och formulär**

<span id="page-26-0"></span>I fälten för formulär och flaggor får du information om vad du behöver hantera i invånarens moment.

• Peka på en flagga för att få information om vad flaggan handlar om. I de fall det finns flaggor med länkar till formulär under, klickar du på formuläret under för att läsa det.

Du får en enkel översikt över vilka formulär som invånaren är klar med och kan bocka av att du hanterat dem allteftersom du tittat på dem för att sedan kunna sätta en modul som avklarad

- Hur formulären ska hanteras är helt beroende av vilka inställningar designer och utgivaren har gjort (exempelvis om det är flikformulär, ska godkännas av dig som behandlare etc).
- För att öppna formuläret och titta på vad invånaren har svarat, klicka på namnet som är markerad som länk. Formuläret försvinner från listan när du går tillbaka till listan.
- Du kan lägga tillbaka ett formulär i listan i överblicken genom att klicka på knappen Markera som oläst, du kan använda detta som en påminnelse till dig själv att hantera formulär senare.
- Om formuläret har inställningen att det ska granskas av dig som behandlare ska du markera det som granskat för att flaggan ska försvinna.

#### **10.1.3. Sätt formulär som lästa**

<span id="page-26-1"></span>I översiktsvyn kan du som behandlare sätta formulär som lästa utan att läsa dem. Det är enbart möjligt på formulär som inte har inställningen Måste granskas. Markera de formulär du önskar ska sättas som lästa genom att kryssa i rutan bredvid deras namn och invänta tills de försvinner från listan.

#### **10.1.4. Ändra välkomsttext till en invånare**

<span id="page-26-2"></span>När invånaren loggar in på ett moment i Stöd och behandling ska den få en välkomsttext som designer av momentet skapat. Designern av momentet väljer om du som behandlare ska ha möjlighet att ändra och uppdatera välkomsttexten för att på så sätt individanpassa texten under momentets gång.

För att ändra texten:

• Välj redigera text

Du har nu möjlighet att ändra texten i textfältet och individanpassa text för att visa på invånarens förstasida, vilket du kan göra när du vill under momentet.

• Välj Klar och kom ihåg att Spara.

#### <span id="page-26-3"></span>**10.2. Hantera kontakter**

**MANUAL BEHANDLARE SENAST ÄNDRAD: 2021-10-05**

![](_page_27_Picture_1.jpeg)

Funktionen kontakter innebär att behandlare och invånare får möjlighet att lägga till och hantera kontaktuppgifter till personer och mottagningar. Både behandlare och invånaren kan ändra och ta bort uppgifterna för varje kontakt. Detta är en valbar funktion för designern och därför har inte samtliga moment denna funktion.

#### **10.2.1. Ansvarig kontakt**

- <span id="page-27-0"></span>• Som behandlare har du tillgång till fliken Hantera i den detaljerade vyn i ett moment och här syns tillagda kontakter i momentet.
- När behandlaren eller invånaradministratören startar ett moment på en invånare så görs ett val av ansvarig behandlare, ansvarig behandlare listas automatiskt som "Ansvarig" högst upp i listan för Kontakter*.*

#### **10.2.2. Lägg till kontakt**

- <span id="page-27-1"></span>• För att lägga till ytterligare kontakter*,* välj Lägg till kontakt.
- Välj därefter att fylla i fälten med information.
- Klicka därefter på Spara
- Vartefter kontakter läggs till så fylls listan på
- Listan sorteras med den ansvariga överst och övriga kontakter sorteras i bokstavsordning baserat på namn.
- Du kan alltid se namnet på vem som skapat kontakten och när detta skedde.

Viktigt att vara noggrann när du lägger till uppgifter så att rätt nummer uppges och att listan hålls uppdaterad. Tydliggör också för invånaren att det är invånaren själv som bär ansvaret för att lägga till kontakter och att hålla listan korrekt och aktuell.

#### **10.2.3. Ändra kontakt**

- <span id="page-27-2"></span>• För att ändra en kontakt gå till Kontakter i fliken Hantera i den detaljerade vyn för valt moment.
- Klicka på +-tecknet bredvid din kontakt
- Välj sedan Ändra
- Ändra de uppgifter du önskar.
- Klicka därefter på Lägg till/Spara
- <span id="page-27-3"></span>• Du kan alltid se namnet på vem som ändrat kontakten sist och när detta skedde.

#### **10.2.4. Ta bort kontakt**

Både behandlare och invånare kan ta bort alla kontakter utom den som är Ansvarig.

• För att ta bort en kontakt gå till Kontakter i fliken Hantera i den detaljerade vyn för valt moment.

![](_page_28_Picture_1.jpeg)

- Klicka på +-tecknet bredvid din kontakt
- Välj sedan Ta bort

#### <span id="page-28-0"></span>**10.3. Hantera planering**

Funktionen *planering* innebär att behandlare och invånare får möjlighet att lägga till och ändra möten, händelser och aktiviteter som kommer att äga rum eller har ägt rum. Listan finns bara för att ge en överblick. Detta är en valbar funktion för designern och därför har inte samtliga moment denna funktion. Behandlare och invånare kan INTE boka, omboka eller avboka besök eller behandlingar i planeringen, detta måste ske i externt tidbokningssystem.

#### **10.3.1. Visa planering**

- <span id="page-28-1"></span>• Som behandlare har du tillgång till fliken Hantera i den detaljerade vyn i ett moment och här syns momentets planering.
- Klicka på +-tecknet för att visa planeringen*.*

Planering visar alltid som standard planeringen för innevarande månad och kommande månad. Finns det tidigare planering eller senare planering än dessa månader visas länkar för att "Visa tidigare månad" eller "Visa nästa månad". Visas inga länkar så finns det ingen tidigare eller senare planering.

#### **10.3.2. Lägg till planering**

- <span id="page-28-2"></span>• För att lägga till en planering*,* välj Lägg till planering.
- Välj därefter att fylla i fälten med information.
- Du kan välja om du vill ange ett exakt datum och tidpunkt eller en ungefärlig tidpunkt.
- Klicka därefter på Lägg till/Spara
- <span id="page-28-3"></span>• Du kan alltid se namnet på vem som skapat planeringen och när detta skedde.

#### **10.3.3. Ändra planering**

- För att ändra en planering*,* klicka på +-tecknet bredvid den planering du vill ändra och välj därefter Ändra.
- Välj att göra dina förändringar.
- Klicka därefter på Lägg till/Spara
- Både behandlare och invånare kan ändra en planering oavsett vem som skapat den.
- Du kan alltid se namnet på vem som sist ändrat den valda planeringen och när detta skedde.

![](_page_29_Picture_0.jpeg)

#### **10.3.4. Ta bort planering**

- <span id="page-29-0"></span>• För att ta bort en planering*,* klicka på +-tecknet bredvid den planering du vill ta bort.
- Klicka på Ta bort.
- Både behandlare och invånare kan ta bort en planering oavsett vem som skapat den.

#### **10.3.5. Ändra beskrivning på planering**

<span id="page-29-1"></span>För att ändra beskrivningen för planeringen krävs det att du har rollen som designer, det krävs också att du gör en ny major-version av momentet.

#### <span id="page-29-2"></span>**10.4.Hur långt har invånaren kommit?**

Den designer och utgivare som har skapat momentet har gjort detta genom att bygga upp moduler med innehåll som består av avsnitt, steg och eventuellt formulär.

- Gå till fliken Mina
- Välj en invånare
- Du kommer till hantera-vyn

I hantera-vyn ser du alla moduler som finns i momentet.

- Expandera en modul så ser du vilka avsnitt och steg modulen innehåller
- Om du klickar på steget så ser du ser du innehållet som invånaren ser det

Dagar kvar indikerar att designern har satt en rekommenderad tid för hur länge modulen ska vara aktiv. Detta är endast en rekommendation, det är du som behandlare som styr över invånarens tillgång till avsnitt och moduler.

Cirkeln vid varje steg blir grön när invånaren varit aktiv i steget. På sätt kan du som behandlare se vart i avsnittet som en invånare befinner sig.

#### **10.4.1. Formulär placerade i steg eller i invånarens Att fylla i**

<span id="page-29-3"></span>Designer för momentet kan ha lagt till formulär i steg och/eller lagt till dem så att de visas under invånarens Att fylla i och därmed är synliga under en eller flera moduler.

Cirkeln vid formuläret kan ändra färg beroende på om invånaren har varit i steget. Peka på cirkeln för att få en förklaring till vad den betyder.

#### **10.4.2. Invånaren har sparat ett formulär som utkast**

<span id="page-29-4"></span>Om du skulle titta på ett formulär som har inställningen att invånare kan spara som utkast för att sedan markera som färdigt, så ser du som behandlare en varning som beskriver att status för det som är ifyllt i formuläret är utkast. Invånaren är därmed inte klar med ifyllnaden av formuläret.

#### <span id="page-29-5"></span>**10.5. Styra invånarens moment**

![](_page_30_Picture_0.jpeg)

![](_page_30_Picture_1.jpeg)

När en designer skapar ett moment ställer den in presentationslogik, dvs. hur modulerna med avsnitt och steg ska visas och inställningar för vad som krävs för att invånaren ska kunna gå vidare till nästa modul i ett moment. Du som behandlare styr sedan en invånares moment.

- Gå till fliken Mina
- Välj en invånare som du ska arbeta med
- Gå till fliken Hantera

![](_page_30_Picture_185.jpeg)

#### **10.5.1. Avsluta modul och tillgängliggör ny modul till Invånare**

<span id="page-30-0"></span>Du som behandlare styr helt vilken/a moduler som invånaren ska få tillgång till och när under momentets gång.

För att aktivera en ny modul till en invånare i ett moment:

- Välj Sätt till aktuell på de moduler som du har för avsikt att aktivera för invånaren. Status på modulen blir automatiskt "läs/skriv".
- Om den nuvarande aktuella modulen ska sättas till avklarad, välj "sätt till avklarad". Status för invånaren blir automatiskt "läs".
- Om ingen modul är startad/aktuell så kommer texten "Glöm inte att starta nästa modul för invånaren" upp på panelen för Kommande moduler.

#### **10.5.2. Ångra aktuell modul**

<span id="page-30-1"></span>Om du av misstag satt en modul till aktuell som inte skulle vara aktuell just då så kan du ångra:

- Expandera modulen
- <span id="page-30-2"></span>• Välj "sätt till kommande"

#### **10.5.3. Dölj en avklarad modul**

Om du vill dölja en avklarad modul för invånaren gör du så här:

- Fäll ut modulen
- Välj status Dold i rullistan

![](_page_31_Picture_0.jpeg)

#### **10.5.4. Avsluta en modul med obligatoriska formulär**

<span id="page-31-0"></span>Om modulen innehåller någon obligatorisk uppgift som invånaren ska göra eller behandlaren granska så kan du som behandlare inte avsluta modulen. Om du ändå vill avsluta modulen gör så här:

• Fäll ut modulen

**VÅRDGUIDEN** 

• Ändra status till "läs" och spara detta för att sedan i nästa steg sätta modulen som Avklarad

#### **10.5.5. Förläng rekommenderat antal dagar per modul**

<span id="page-31-1"></span>Du kan som behandlare ändra designers rekommendation på hur många dagar invånaren ska ha tillgång till en modul.

- Välj pennan på modulens panel
- Välj Spara

Det finns ingen automatisk styrning av modulerna kopplat till detta men i invånarens översikt uppdateras antal dagar hen har kvar på modul.

#### **10.5.6. Behandlare väljer att visa och dölja steg**

<span id="page-31-2"></span>Designern för momentet kan tilldela momentet egenskapen Visa/dölja steg kan behandlaren välja att visa eller dölja specifika steg i varje avsnitt. Om designern gjort det syns det i samma vy som behandlaren kan titta på stegen:

- Gå till fliken Mina
- Välj en invånare
- Du kommer till hantera-vyn
- På panelen för avsnittet står antalet synliga steg av totala steg i avsnittet
- Expanderar du modulen kan du se vilka steg som är synliga respektive dolda
	- Steg med gröna paneler, grön/vit ruta till höger med texten Synlig under visas för invånaren.
	- Steg med vita paneler, grå/vit ruta till höger med testen Dold är visas inte för invånaren.
- Du ändrar status på varje steg genom att klicka på den grön/vita respektive grå/vita rutan på stegets panel så färgen och dess tillhörande text ändras.

## <span id="page-31-3"></span>**11.Hantering av invånarens mätningar i ett moment**

Ett mätbatteri är ett begrepp som beskriver en samling av ett eller flera formulär. När designer skapar moment bestämmer den om det ska finnas mätbatterier i momentet, vad de ska innehålla samt när de ska dyka upp i momentet för en invånare att fylla i.

Designer kan styra:

Om mätbatteri kan startas i samband med modul/er.

![](_page_32_Picture_0.jpeg)

- Om mätbatteri kan startas på en specifik dag i momentet och återkomma med en viss regelbundenhet genom hela momentet, som veckoskattningar.
- Om du som behandlare ska få ändra styrning på mätbatteri för en invånare, ta bort eller lägga till ett extra mätbatteri samt när den ska dyka upp i momentet.

![](_page_33_Picture_0.jpeg)

#### **11.1.Översikt mätbatterier i moment för en invånare**

<span id="page-33-0"></span>Om momentet innehåller mätbatterier så får du en översikt på invånarens hantera vy.

![](_page_33_Picture_96.jpeg)

<span id="page-33-1"></span>För att få detaljerad information välj pilen ner längst ut till höger.

#### **11.2.Pågående mätningar**

<span id="page-33-2"></span>Under Pågående mätningar visas all mätbatterier som är startade på invånaren.

#### **11.2.1. Stoppa ett mätbatteri för en invånare**

(Förutsätter att designer gjort denna inställning för mätbatterier)

Om du vill stoppa ett mätbatteri och dess schemaläggning:

- Leta upp mätbatteriet du vill stoppa i listan över Pågående mätningar
- Välj att klicka på den blåa rutan med texten Stoppa som är lokaliserat bredvid mätbatteriets namn

En konfirmationsruta dyker upp, välj Stoppa pågående mättning om du vill fortsätta. Välj Avbryt om du ångrar dig.

#### <span id="page-33-3"></span>**11.3. Historik mätbatterier**

För att se vilka formulär som mätbatterier innehåller;

• Välj pilen ner längst ut till höger.

Du får en översikt av vilka formulär som mätbatteriet innehåller samt när det fylldes i.

![](_page_33_Picture_97.jpeg)

![](_page_34_Picture_0.jpeg)

• Klicka på ett formulär för att se vad invånaren fyllt i för svar.

Se vilka mätbatterier som en invånare har besvarat eller har missat, datumet vid namnet på mätbatteriet ger information när invånaren sparade mätbatteriet eller när mätbatteriet skulle ha besvarats.

#### <span id="page-34-0"></span>**11.4. Schemaläggning**

Under Schemaläggning ser du alla mätbatterier som designer har skapat för momentet.

• Klicka på mätbatteriet så får du en översikt av vilka formulär som mätbatteriet innehåller samt information när det kommer att dyka upp i momentet för invånaren.

Om designer har gjort det möjligt för dig som behandlare att få redigera mätbatteriet så kan Schemaläggning se ut såhär

![](_page_34_Picture_127.jpeg)

![](_page_34_Picture_128.jpeg)

#### **11.4.1. Redigera schemaläggningen av mätbatteri för en**

**invånare**

<span id="page-34-1"></span>(Förutsätter att designer har gjort denna inställning för mätbatteriet)

Om du vill ändra styrningen för när ett mätbatteri ska dyka upp för invånaren:

- Gå till Schemaläggning
- Leta upp det mätbatteri du vill ändra eller skapa scheman för
- Välj pennan bredvid soptunnan (längst ut till höger)
- Ställ in de önskvärda inställningarna för schemaläggningen av det aktuella mätbatteriet
- Välj Spara

![](_page_35_Picture_0.jpeg)

#### **11.4.2. Starta Extramätning av mätbatteri för en invånare**

<span id="page-35-0"></span>(Förutsätter att designer gjort denna inställning för mätbatterier)

Om designern gett behandlaren möjligheten att ändra mätbatterier och mätbatteriet är inställt på att startas vid modulstart kan behandlaren starta extramätningar vid behov:

- Leta upp mätbatteriet i listan vid namn Schemaläggning
- Under kolumnen Nästa mätning finns en blå ruta med texten Starta extra mätning nu. Klicka på den

Extra mätningen startas på en gång vilket kan verifieras genom att titta under listan för Pågående mätningar

#### **11.4.3. Ta bort ett mätbatteri för invånaren**

<span id="page-35-1"></span>(Förutsätter att designer gjort denna inställning för mätbatterier)

Om du vill ta bort ett mätbatteri för en invånare helt:

- Leta upp mätbatteriet du vill stoppa i listan vid namn Schemaläggning
- Välj den röda papperskorgen längst ut till höger på samma rad som mätbatteriet
- En konfirmationsruta dyker upp. Välj Ta bort schemaläggning om du vill fortsätta, välj Avbryt om du ångrar dig

<span id="page-35-2"></span>Du meddelas direkt att mätbatteriet är borttaget och översikten uppdateras.

#### **11.4.4. Schemalägg ett mätbatteri**

(Förutsätter att designer gjort denna inställning för mätbatterier)

Om du vill schemalägga ett mätbatteri:

- Leta upp mätbatteriet i listan vid namn Ej schemalagda mätbatteri
- Under kolumnen Nästa mätning finns en blå ruta med texten Schemalägg. Klicka på den
- Välj sedan om du vill att mätbatteriet ska vara kopplat till att;
	- Starta tillsammans med modul/er
	- Eller att peka ut en specifik kalenderdag och om mätbatteriet sedan ska repeteras i momentet
- Välj Spara om du vill fortsätta, välj Avbryt om du ångrar dig

Du meddelas direkt att mätbatteriet är schemalagt och översikten uppdateras.

#### <span id="page-35-3"></span>**12.Hantering av en invånares aktivitetsplan**

Om momentet innehåller en eller flera aktivitetsplaner som designer skapat eller som du som behandlare själv har skapat för invånare i ett moment (se avsnitt 8. Händelser i invånares moment och 8.5 Skapa ny aktivitetsplan i ett moment) så får du en översikt på hanteramenyn för invånare.

![](_page_36_Picture_0.jpeg)

- Välj fliken hantera för invånaren
- Välj Aktiviteter i hanteravyn
- För att få detaljerad information välj pilen ner längst ut till höger

![](_page_36_Picture_90.jpeg)

Nedan rubriken Aktivitetsplaner listas den eller de aktivitetsplaner som tillhör momentet. Du ser hur många aktivitetsplaner som genomförts av totalt antal aktivitetsplaner och du ser när den senaste aktiviteten registrerades. Du kan även välja att se historiken för varje specifik aktivitetsplan, det vill säga vilka värden som registrerats, vilka tillfällen som missats samt se vilka registreringar du som behandlare tagit del av.

![](_page_36_Picture_91.jpeg)

I exemplet ser du att aktivitetsplan 1 fyllts i av invånaren vid 4 tillfällen av 15 möjlig samt datumet när invånaren senast fyllde. Du ser även att aktivitetsplan 2 fyllt i vid 5 tillfällen av 10 möjliga.

För att få mer information om de inmatade värdena för en aktivitetsplan:

• Välj den blåa länken Historik

Vald aktivitetsplan fälls ut och visar en tabell för hur invånaren besvarat aktivitetsplanen.

![](_page_37_Picture_44.jpeg)

Olika tillfällen markeras olika beroende på om registreringen är missat eller besvarad samt om du som behandlare tagit del av registreringen eller inte (Läst/oläst)

- Om aktivitetsplanen har ett resultat (diagram/tabell) du vill ta del av kan du göra på olika vis:
	- Klicka på Resultatlänken som finns bredvid Historiklänken. Resultatlänken tar dig vidare till Resultatfliken.
	- Klicka på Resultatfliken. Där hittar du momentets samtliga resultat.

![](_page_38_Picture_0.jpeg)

## <span id="page-38-0"></span>**13.Resultat för en invånare**

Resultatfliken för dig som behandlare (på samma sätt för invånaren) visas om;

- Du eller designern har skapat aktivitetsplan som har inställning Resultatvisning (diagram/tabell) för innehållselement som registrering och/eller skala.
- Om designer har skapat resultat utifrån värden baserat på svarsalternativ som en invånare kan välja och valt att visa resultatet som diagram och tabell för dig.
- Gå till Mina
- Välj invånare
- Gå till fliken Resultat för invånaren

![](_page_38_Picture_145.jpeg)

#### • Välj plustecknet för detaljerad information

I informationen under rubriken har designern beskrivit vad resultatet visar och från vilket formulär så att du inte misstolkar vad värdena i grafen och tabellen visar.

Grafen och tabellen uppdateras i realtid så fort ett formulär som bidrar med information sparas av invånaren.

Vid fler än 20 registreringar visas endast det första och det sista datumet på x-axeln för ökad läsbarhet. Du kan ändå se vilket värde som hör ihop med vilket datum genom att antingen läsa av tabellen eller föra muspekaren över en mätpunkt för att få upp en pop-up ruta med detaljerad information.

I tabellen finns datum för när resultatet registrerades och om du är mer intresserad av svaret kan du klicka på datumet för att komma vidare till formuläret. Om invånaren har uppdaterat ett svar i formuläret framgår det både i tabellen och grafen att värdet är ersatt av ett nytt.

## <span id="page-38-2"></span><span id="page-38-1"></span>**14.Kommunicera med invånare**

#### **14.1.Via meddelandefunktion**

När designer skapar ett moment ställer hen in om det ska vara möjligt för behandlare och invånare att kommunicera med varandra via en meddelandefunktion. Om designern valt att det ska vara möjligt syns fliken Meddelanden för dig som behandlar när du valt en invånares moment.

• Gå till fliken Mina

![](_page_39_Picture_0.jpeg)

- Välj invånare
- Klicka på fliken Meddelande
- Välj Skapa ny konversation
- Första konversationen får en förvald rubrik som du kan ändra genom att markera rubriken när konversationen är skapad. När första meddelandet är skickat går det inte ändra rubriken
- Du kan ta bort konversationen så länge du inte har skickat några meddelanden

Konversationen håller ihop meddelanden i en meddelandetråd och du behöver endast skapa en ny konversation om du vill hålla isär dina meddelanden i olika ämnen

En ny vy öppnas där du kan skriva det meddelande som du vill kommunicera till din invånare:

- Skriv ditt meddelande till invånaren i textfältet
- Textfältet expanderas i takt med att du skriver och du kan kontrollera meddelandet i sin helhet innan du skickar iväg det
- Välj sedan Skicka
- <span id="page-39-0"></span>• Dina meddelanden är gröna i konversationen

#### **14.1.1. Utkast**

- När du slutar skriva autosparas meddelandet för första gången och meddelandet blir ett utkast. Texten Utkast syns till höger ovanför ditt meddelande och den svarta symbolen med siffran "1" syns på meddelandefliken
- Du kan ta bort ditt utkast genom att radera all text i rutan

Utkastet ligger kvar tills du antingen väljer att skicka meddelandet eller tar bort texten i textfältet.

#### **14.1.2. Öppna meddelandefunktionen i eget fönster**

<span id="page-39-1"></span>Du kan om du vill öppna meddelandefunktionen i ett eget fönster så att du kan skriva ett meddelande samtidigt som du tittar på information i andra flikar.

- Välj symbolen för att öppna meddelande i nytt fönster
- En mindre meddelanderuta öppnas då i ett nytt fönster
- Du kan inte längre skriva i meddelanderutan i meddelande-fliken
- Du kan flytta och förstora/förminska fönstret som du önskar genom att dra i listen på fönstret
- Om du börjar skriva ett meddelande i fönstret kan du bara stänga ner det när utkastet är autosparat för att sedan fortsätta skriva i meddelande-fliken

![](_page_39_Picture_25.jpeg)

![](_page_39_Picture_26.jpeg)

![](_page_40_Picture_0.jpeg)

#### **14.1.3. Invånare har besvarat meddelande**

<span id="page-40-0"></span>Du ser en röd symbol på meddelandefliken samt en siffra som indikerar antalet nya meddelanden.

Väl inne i meddelandefliken syns det vilken konversation meddelandet ligger i, även den har den röda symbolen med siffran i.

Ett nytt meddelande ligger överst i konversationen och nya meddelanden är alltid expanderade så att du ser hela meddelandet. Den röda pricken till vänster i meddelandet indikerar också att meddelandet är nytt. När du lämnar meddelandefliken blir meddelandet markerat som läst och den röda pricken på meddelandet blir grå.

#### **14.1.4. Invånare har öppnat meddelande**

<span id="page-40-1"></span>Du kan se om en invånare har öppnat ditt meddelande, då finns det en blå bock till vänster om ditt meddelande.

För att markera ett meddelande som oläst klickar du på den gråa ringen till vänster i meddelandet som då blir röd. Symbolen på fliken för meddelanden tänds igen.

#### <span id="page-40-2"></span>**14.2.Via kommentarsfunktion**

Designern för momentet kan styra om det ska vara möjligt att kommunicera via kommentarsfunktion på alla steg i momentet, för ett visst formulär i momentet och/eller för aktivitetsplaner*.* En kommentarsfunktion visas då längst ned på sidan.

Om en invånare har skrivit en kommentar till dig på något steg, formulär eller aktivitetsplan så får du ett meddelande om det. En sidkommentar har en vit pratbubbla som symbol och rubriken visar namnet på avsnittet och steget.

När kommentaren är skriven kan du svara på den i Meddelande-fliken eller i momenten på det steg eller formulär som invånaren har kommenterat på genom att följa länken som finns i konversationen.

## <span id="page-40-3"></span>**15.Avisera invånaren**

Om du vill att invånaren ska få en avisering till inkorgen i e-tjänsterna när du skickar ett meddelande så kan göra det i samband med att du skickar meddelandet. Det framgår om invånaren även har notifiering påslagen till mobil och e-post i sin profil i 1177 Vårdguidens e-tjänster.

- Välj i rullistan hur du vill avisera till invånaren, välj Avisera direkt eller välj Avisera uppsamlat om du vill att invånaren ska få avisering under dagen som skickas vid kl.10:30
- Välj Skicka

Du får information i meddelandevyn om invånaren inte har notifiering påslagen under sin profilinställning i 1177 Vårdguidens e-tjänster. Det som händer om du aviserar då är att invånaren får ett nytt meddelande i sin inkorg i 1177 Vårdguidens e-tjänster, men den får alltså inget SMS eller epost.

![](_page_41_Picture_0.jpeg)

![](_page_41_Picture_1.jpeg)

Om invånaren aldrig har loggat in i 1177 Vårdguidens e-tjänster så kan du inte avisera meddelandet. Meddelandet kommer då endast att skickas internt i Stöd och behandling och visas när invånaren loggar in i momentet.

## <span id="page-41-0"></span>**16.Tidslinjen**

Under fliken Tidslinje ser du händelser för ett moment. De senaste 8 dagarna visas som upp som förvalt alternativ. Du kan välja från- eller till-datum eller båda. Du kan filtrera listan på följande händelser:

- Moment
- Modul Länkat till modulen på översiktsvyn (Hantera-fliken)
- Flaggor Flagginnehållet samt alla kommenterar visas under plustecknet
- Meddelanden konversationen visas om du klickar på plustecknet och det finns en länk till konversationen på meddelandesidan.
- Resultat Länkat till Resultat-fliken och resultatet
- Formulär Länkat till formuläret
- Mätbatteri Länkat till mätbatteri på översiktsvyn (Hantera-fliken)
- Aktivitetsplaner Länkat till aktivitetsplanen
- Överlämning av moment statusar för överlämning.

Endast händelser som finns i tidslinjen inom det förvalda eller valda datumintervallet kommer visas som filter, till exempel finns inga händelser för typen flaggor kommer inte filtret Flaggor att visas som ett filteralternativ.

Du kan även välja om du vill se tidslinjen uppdelat i perioder om veckor, välj då veckovis. Veckorna börjar alltid på en måndag. Du kan också välja en hel period, då visas hela perioden i kronologisk ordning.

## <span id="page-41-1"></span>**17.Sätt invånares moment i vidmakthållande**

Om en invånare ska ha tillgång till sitt moment för att reflektera och vidmakthålla effekten av stöd- eller behandlingsmomentet så kan behandlare sätta momentet i vidmakthållande. Invånaren har då tillgång till momentet i "Stöd och behandling" men kan inte längre kommunicera med behandlare i Stöd och behandling.

- Gå till fliken Mina
- Välj invånare som har gjort sin sista modul i momentet och som ska ha tillgång till sitt innehåll under en vidmakthållandeperiod
- Gå till fliken Hantera för invånaren
- Scrolla längst ned på sidan och välj Vidmakthåll

Du får upp ett val om antal dagar som du önskar att invånaren ska ha tillgång till momentet i vidmakthållande.

![](_page_42_Picture_0.jpeg)

Du väljer också vilka moduler som ska visas för invånaren under vidmakthållandefasen, de moduler som har varit aktuella är förvalda.

Observera att du inte kan ångra vidmakthållandet, det är inte möjligt att aktivera momentet för invånaren igen efter att ha satt momentet i vidmakthållande.

De invånares moment som du satt i vidmakthållande syns i Alla- och Mina-listan.

#### <span id="page-42-0"></span>**18.Avsluta en invånares moment**

Du som behandlare ska avsluta en invånares moment. Detta sker när invånaren är klar med sitt moment, när invånares vidmakthållande är avslutat eller när du beslutar att avsluta invånaren innan momentet är klart. Observera att du inte kan ångra avslutande av ett moment, det är inte möjligt att aktivera momentet för invånaren igen efter att det är avslutat.

- Gå till fliken Mina
- Välj invånare som ska avslutas
- Gå till fliken Hantera för invånaren
- Scrolla längst ned på sidan och välj Avsluta
- Välj avslutningsorsak för momentet
- Välj om du vill skicka ett meddelande till invånarens inkorg i 1177 Vårdguidens etjänster att momentet är avslutat
- Välj om du vill starta ett nytt moment i samband med att du avslutar nuvarande moment (läs mer i avsnittet Länkade moment)
- Välj Avsluta. Invånaren får då automatiskt ett meddelande till sin inkorg i e-tjänsterna.
- Under fliken avslutade ser du alla dina avslutade invånare.

#### <span id="page-42-1"></span>**19. Länkade moment**

Ett moment kan kopplas till ett annat moment. Detta görs när man avslutar ett moment eller sätter det i vidmakthållande.

- Välj Starta ett nytt moment i samband med att du avslutar ett moment
- Välj moment i rullistan
- <span id="page-42-2"></span>• Välj Avsluta.

#### **19.1.Länka moment under behandlingens gång**

Det går att länka moment under behandlingens gång genom gå längst ner på hanterafliken på en invånarens moment till rutan Länkade moment.

I rullistan väljer du de moment som är pågående, avslutade, och vidmakthållna, som finns på den invånaren.

![](_page_43_Picture_0.jpeg)

#### **19.2.Titta i länkade moment**

<span id="page-43-0"></span>Du kan följa länken (namnet på momentet i blå text) för att t.ex. se hur en invånare svarade på ett formulär i ett tidigare moment. Det finns ingen överföring av invånarens värden mellan moment.

## <span id="page-43-1"></span>**20. Överlämning av moment till en annan vårdenhet**

Du som behandlare kan vid behov överlämna en invånares moment till en annan vårdenhet. Invånaradministratören på den mottagande enheten måste godkänna överlämningen innan själva överlämnandet sker.

OBS! Du måste som behandlare känna till verksamhetsrutinerna för överlämning av moment innan du initierar en överlämning.

Skulle problem uppstå när du som behandlare försöker lämna över ett moment till en vårdenhet kan det bero på att den mottagande enheten inte har momentet publicerat till sig eller har en annan version av moment publicerat. Det kan också bero på att enheten inte finns upplagd i Stöd och behandling.

Se [Checklista för verksamhet som ska överlämna moment mellan enheter](https://inera.atlassian.net/wiki/spaces/OSOB/pages/3062403/Checklistor+och+lathundar) för ytterligare information.

#### <span id="page-43-2"></span>**20.1. Överlämna ett moment till annan vårdenhet**

- Gå till fliken Mina
- Välj invånare vars moment ska överlämnas
- Gå till fliken Hantera för invånaren
- Scrolla längst ned på sidan och välj Överlämna.

En modalruta kommer upp med information om aktiviteter som bör hanteras innan överlämningen initieras.

För att fortsätta överlämningen:

- Välj Fortsätt
- Sök upp den enhet du vill lämna över momentet till i den sökruta som är synlig.

En modalruta dyker upp med information om momentet samt till vilken enhet du vill lämna över momentet. Kontrollera att uppgifterna stämmer.

För att fortsätta överlämningen:

- Markera att invånaren godkänt överlämningen
- Välj Överlämna.

![](_page_44_Picture_0.jpeg)

I hanteravyn syns nu med en grå panel med text som informerar dig som behandlare att överlämningen pågår.

OBS! När överlämningen godkänts av invånaradministratören på den mottagande enheten kommer överlämningen genomföras. Det innebär att momentet samt all dess information kommer försvinna från den enhet som initierat överlämningen.

#### <span id="page-44-0"></span>**20.2. Pågående överlämningar syns i Mina- och Alla-fliken.**

När en överlämning är pågående syns det i Mina- och Alla fliken i en separat lista under momentets namn.

#### <span id="page-44-1"></span>**20.3. Behandlare avbryter en överlämning**

Du som behandlare kan välja att avbryta en överlämning. Exempelvis om det beslutats att momentet inte längre ska överlämnas eller om invånaradministratören på den mottagande enheten nekat överlämningen. För att avbryta en behandling:

- Gå till fliken Mina
- Välj invånare vars överlämning ska avbrytas
- Gå till fliken Hantera för invånaren
- Scrolla längst ned på sidan och välj Avbryt överlämning.

En modalruta dyker upp med en fråga för att försäkra sig om att du vill avbryta överlämningen. För att fortsätta överlämningen:

<span id="page-44-2"></span>• Välj Avbryt överlämningen.

#### **20.4. Invånaradministratören har nekat en överlämning**

Om en invånaradministratör på mottagande enhet nekar en överlämning blir detta synligt för behandlare i Mina- och Alla fliken samt i momentets hanteravy.

I Mina- och Alla fliken kommer en liten röd triangel med ett utropstecken dyka upp före namnet på den invånare vars överlämning invånaradministratören nekat. För att ta bort denna symbol måste du som behandlare avbryta överlämningen, se avsnittet om Behandlare avbryter en överlämning för vidare information.

I hanteravyn syns en grå panel med text som informerar dig som behandlare att överlämningen har nekats och du uppmanas att avbryta överlämningen.

Om överlämningen ändå ska genomföras måste du som behandlare först avbryta överlämningen (se avsnittet Behandlare avbryter en överlämning) och sedan initiera den igen (se avsnitt Överlämna moment till annan vårdenhet)